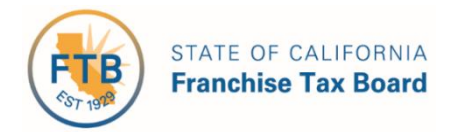

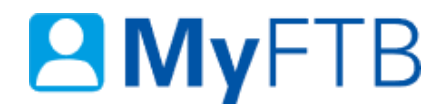

# Tax Professional: Client List – Search for Client

The **Client List** page allows you to view and manage your **Client List**. Your list includes clients added through MyFTB, added with a Tax Information Authorization (TIA) form, and those added with a Power of Attorney (POA) Declaration submitted to FTB after October 1, 2014.

You can use the **Search Options** to view different client types, relationship types, or relationship statuses.

For information about other actions related to your **Client List** page, refer to:

- [Power of Attorney \(POA\)](https://www.ftb.ca.gov/myftb/help/how-to-guides/tax-pros/poa-check-status.pdf)  Check POA Status
- [Tax Information Authorization \(TIA\)](https://www.ftb.ca.gov/myftb/help/how-to-guides/tax-pros/tia-check-status.pdf)  Check TIA Status
- Power of Attorney (POA) – [Submit Form 3520 \(PIT or BE\)](https://www.ftb.ca.gov/myftb/help/how-to-guides/tax-pros/poa-submit.pdf)
- [Tax Information Authorization \(TIA\)](https://www.ftb.ca.gov/myftb/help/how-to-guides/tax-pros/add-a-client.pdf)  Add TIA Client

#### **To search for POA or TIA clients on your Client List:**

- [Log in to your MyFTB Tax Professional account.](https://webapp.ftb.ca.gov/MyFTBAccess/Login/AccessYourAccount)
	- $\triangleright$  Once you're logged into MyFTB, if you need help with the page you're on, select the question mark icon "?" in the upper right corner of that page.
- View your **Client List**.
	- From your **Tax Professional Overview** page select:
		- **Client List** from your **Main Navigation Menu**, or
		- The **View Client List** link in your **Quick Links** section.
- Follow the steps below.

## **Steps**

### <span id="page-1-0"></span>**Step 1: Enter Your Search Criteria**

**Note**: By default, all active Individual clients display on your **Client List**.

Enter your search criteria in the **Search Options** section of your **Client List** page.

#### *Step 1a:*

Select the type of client from the **Client Type** dropdown menu that you want to search for (by default **Individual** is selected):

- **Individual**
- **Business**
- **Fiduciary (Estate or Trust)**
- **540NR Nonresident Group Return**

**Note**: Fiduciary (Estate or Trust) and 540NR Nonresident Group Return client account information is not available online. These clients will display on your **Client List** to allow you to manage your POA and TIA relationships.

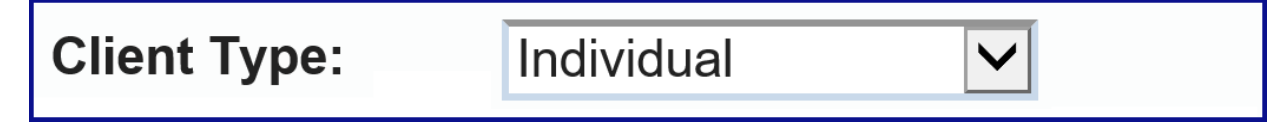

#### *Step 1b:*

Select the type of relationship from the **Relationship Type** dropdown menu that you want to search by (by default **All** is selected):

- **All**
- **TIA**
- **POA**

# **Relationship Type:**

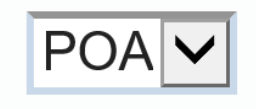

## *Step 1c:*

Select the status of the relationship from the **Relationship Status** dropdown menu that you want to search by (by default **Active** is selected):

- **Active**
- **Pending**
- **Inactive**

**Note**: The status of the POA relationship is based on the status of the POA declaration. For more information about relationship statuses, refer to the Relationship Statuses section of this [document.](#page-3-0)

# **Relationship Status:**

Pending<sup></sup>

### *Step 1d:*

Select the **Search** button to view your results.

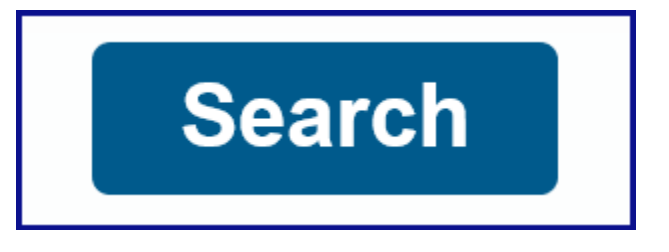

# **Step 2: Review Your Search Results**

Review your search results in the **Search Results** section of your **Client List** page.

**Note**: To find specific clients, use the filter boxes at the top of each table column. Client's names with pending or inactive statuses **will not display as links in the Name column** on your **Client List**. You must have an active status with your client to access their online account information.

- For clients with a **Status** of **Active**, select your client's **Name** link in the **Name** column to view their account.
- To manage the POA or TIA relationship with your client, select the **View Details** link in the **Actions** column for that specific client.

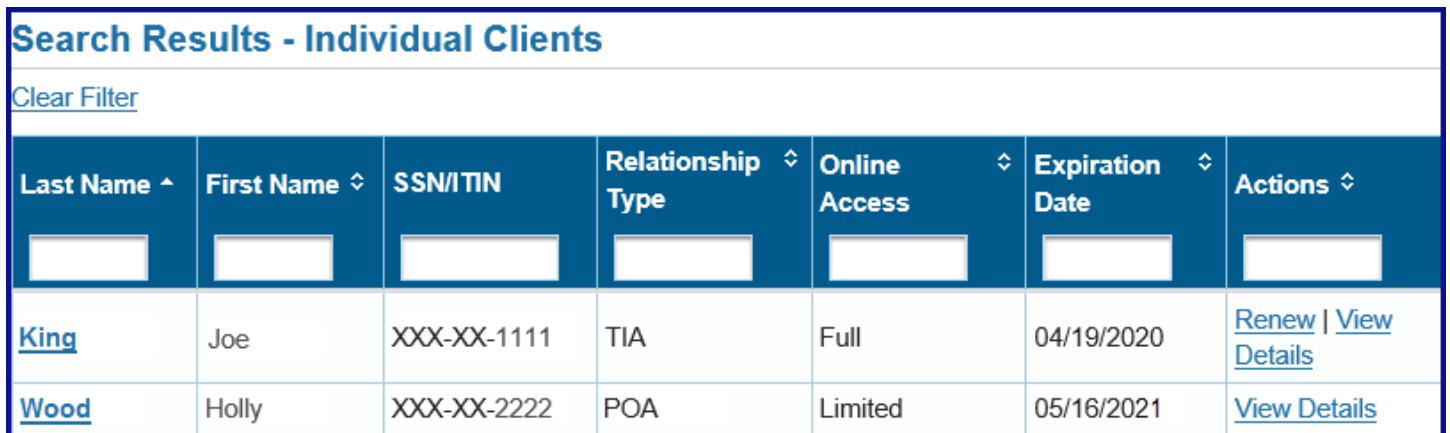

## **Step 3: Unable to Locate Your Client**

- If you are unable to locate your client on your **Client List**, change your search criteria and search again, [refer to Step 1.](#page-1-0)
- If you are still unable to locate your client, contact the Tax Practitioner Hotline, 916.845.7057.

#### <span id="page-3-0"></span>**Relationship Statuses**

There may be more than one status for each **Relationship Status**: Active, Pending, and Inactive.

#### **Relationship Statuses**:

- **Active Statuses**:
	- **Active** You are authorized to access information or represent your client based on the authorizations granted on the POA declaration or TIA request.
- **Pending Statuses** (you are not authorized to request information or represent the client based on a pending relationship):
	- **Pending** POA declaration or TIA request was submitted through MyFTB or by mail and is being processed by FTB.
	- **Pending Taxpayer Approval** (POA **only**) POA declaration was submitted through MyFTB without a signed copy of the POA declaration attached. FTB approved the POA declaration and it is pending approval by your client.

**Note**: Advise your client they must log in to their MyFTB account and approve the POA declaration (if your client does not have a MyFTB account, advise them to contact FTB, 800.852.5711).

 **Pending Relationship Verification** – FTB has approved the POA declaration or TIA request and has notified your client to contact us to approve the POA or TIA relationship.

**Note**: Advise your client they must contact FTB and approve the relationship, 916.845.5525.

- **Inactive Statuses** (you are not authorized to request information or represent the client based on an inactive relationship):
	- **Revoked** Taxpayer or representative revoked the relationship.
	- **Rejected** POA declaration or TIA request was deemed incomplete or invalid by FTB during processing.
	- **Expired** –Relationship has passed the expiration date.
	- **Canceled** Relationship was processed by FTB and was canceled by the taxpayer before it became active.
	- **Revoked Permanent** (TIA **only**) TIA relationship was permanently revoked by the taxpayer. Taxpayer must contact FTB if they want to have the relationship reestablished.